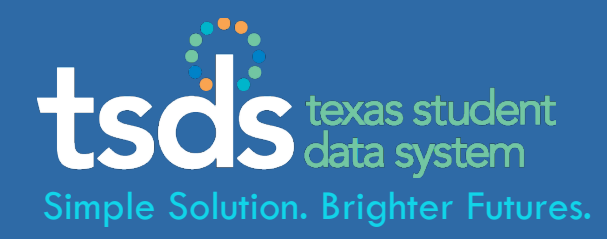

# PEIMS

# **TSDS - Texas Student Data System PEIMS – Loading Data to the eDM**

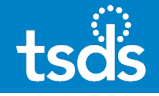

# **1. Login to TEAL with your username & password. Click the** *Texas Student Data System Portal* **link.**

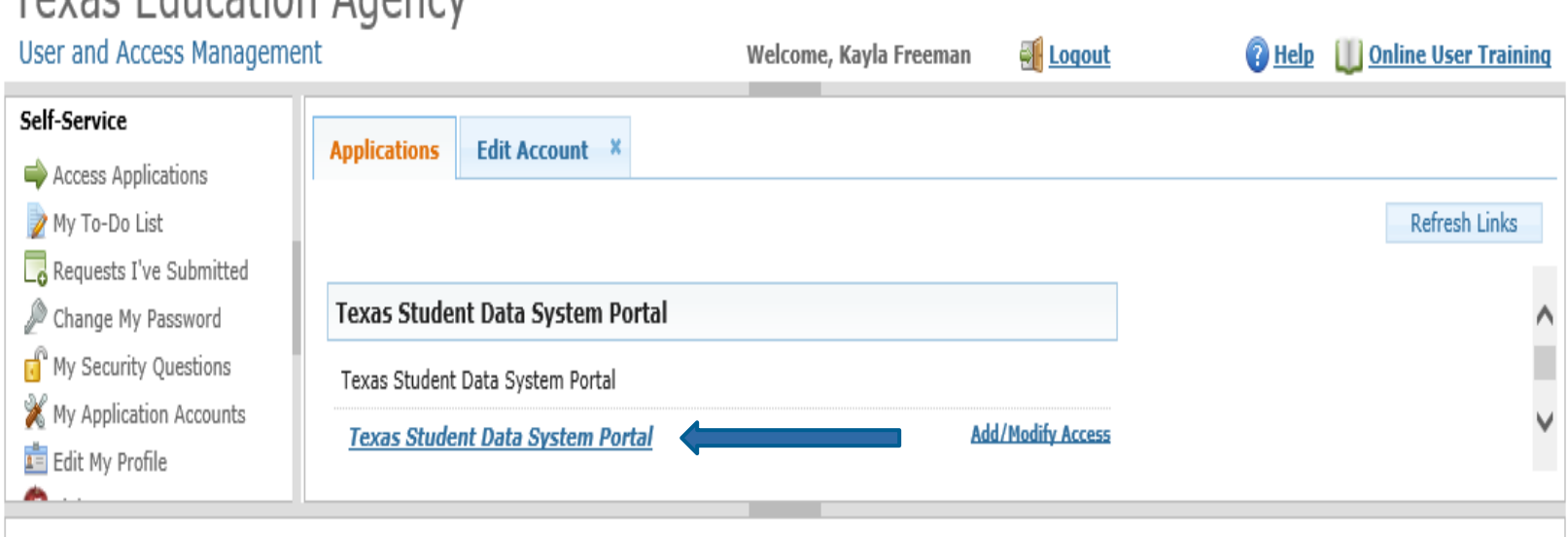

Toyas Education Agency

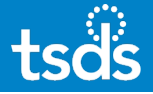

# **2. Select** *eDM Data Loads* **from the menu bar -orclick the** *Manage Data Loads* **button.**

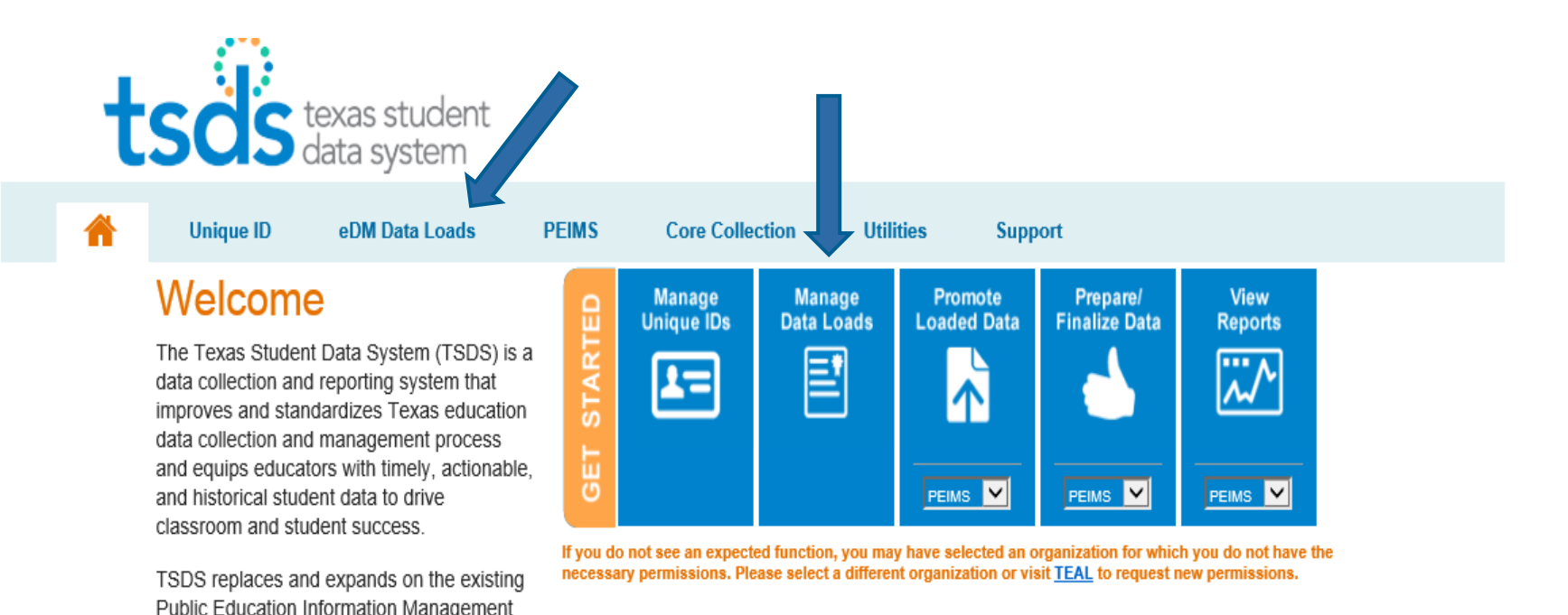

**3**

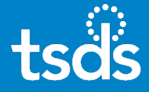

# **3. If the following screen appears, select the**  *Manage Data Loads* **button.**

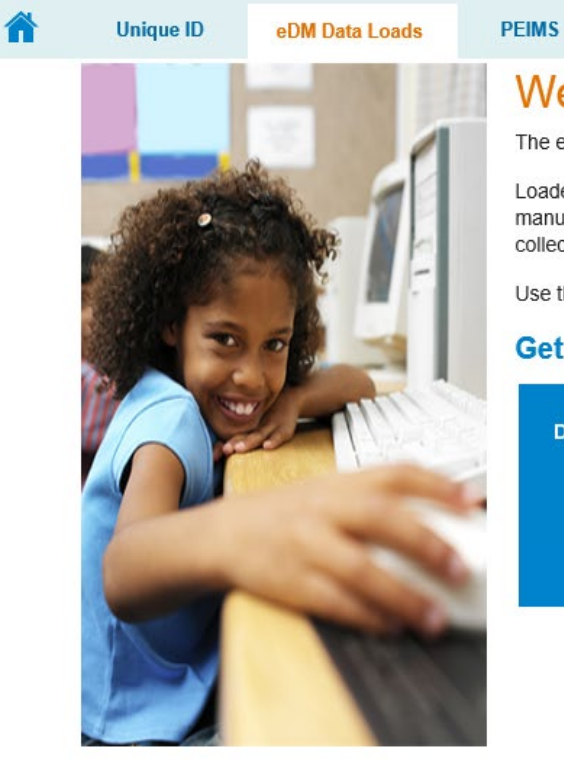

### **Welcome to eDM Data Loads**

The eDM Data Loads tool allows users to load data from their local systems to TSDS.

**Utilities** 

Loaded data is housed in a central repository within TSDS, and from there it is promoted manually (PEIMS or PET) or automatically (studentGPS™) - to one of the TSDS data collections.

**Support** 

Use the button below to schedule, track, and cancel loads to TSDS.

### **Get Started with eDM**

**Core Collection** 

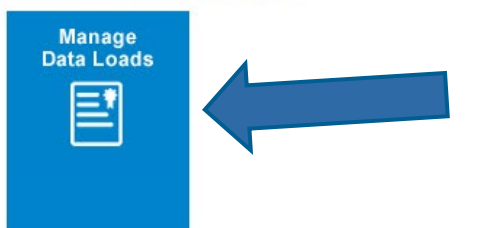

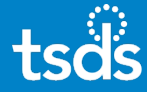

# **UPLOADING INTERCHANGE FILES**

# **4. Select** *Interchange Upload***.**

**Curtom Morrage** 

Menu **Home File Manager Batch Manager Delete Utility Interchange Menu Interchange Upload External Links Texas Student Data System Texas Education Agency** 

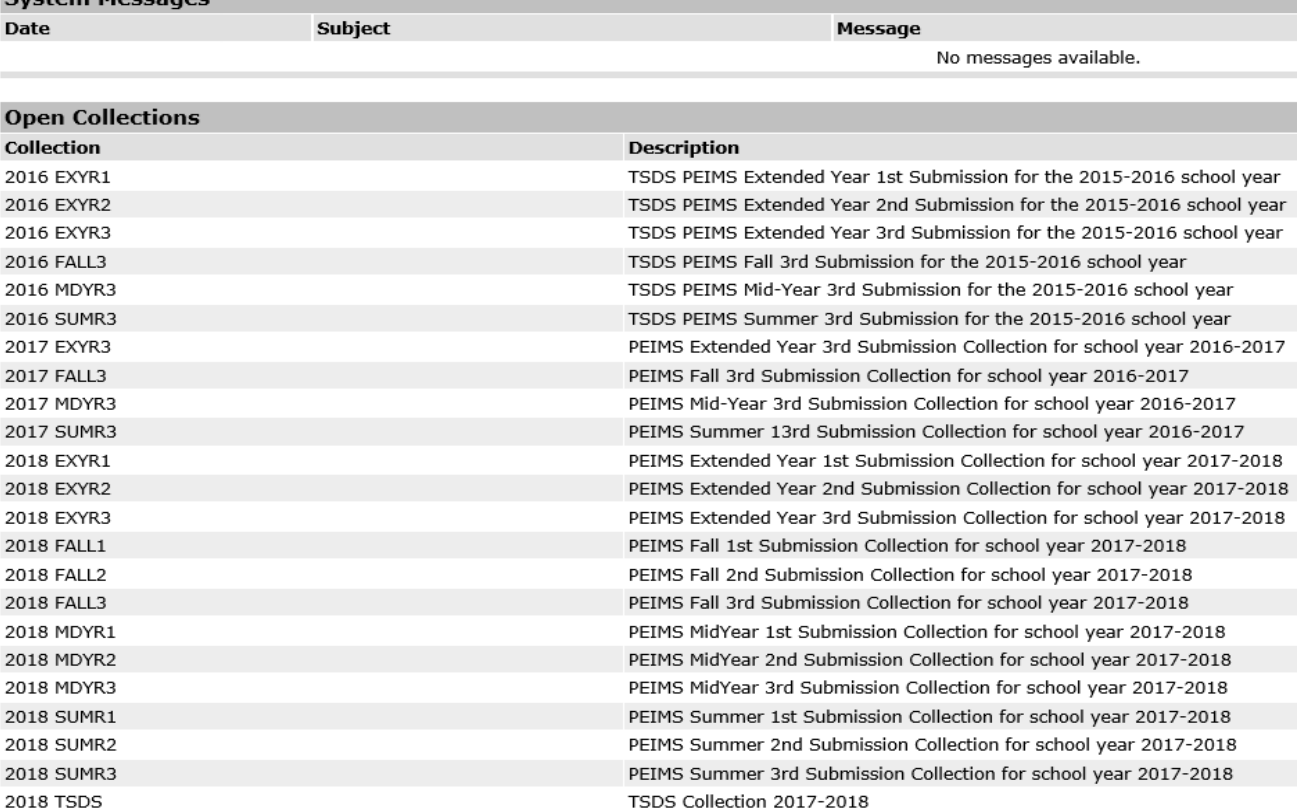

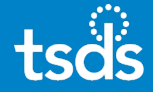

# **UPLOADING INTERCHANGE FILES**

# **5. Select the collection from the** *Interchange Collection* **drop-down menu. Choose appropriate submission from menu***.*

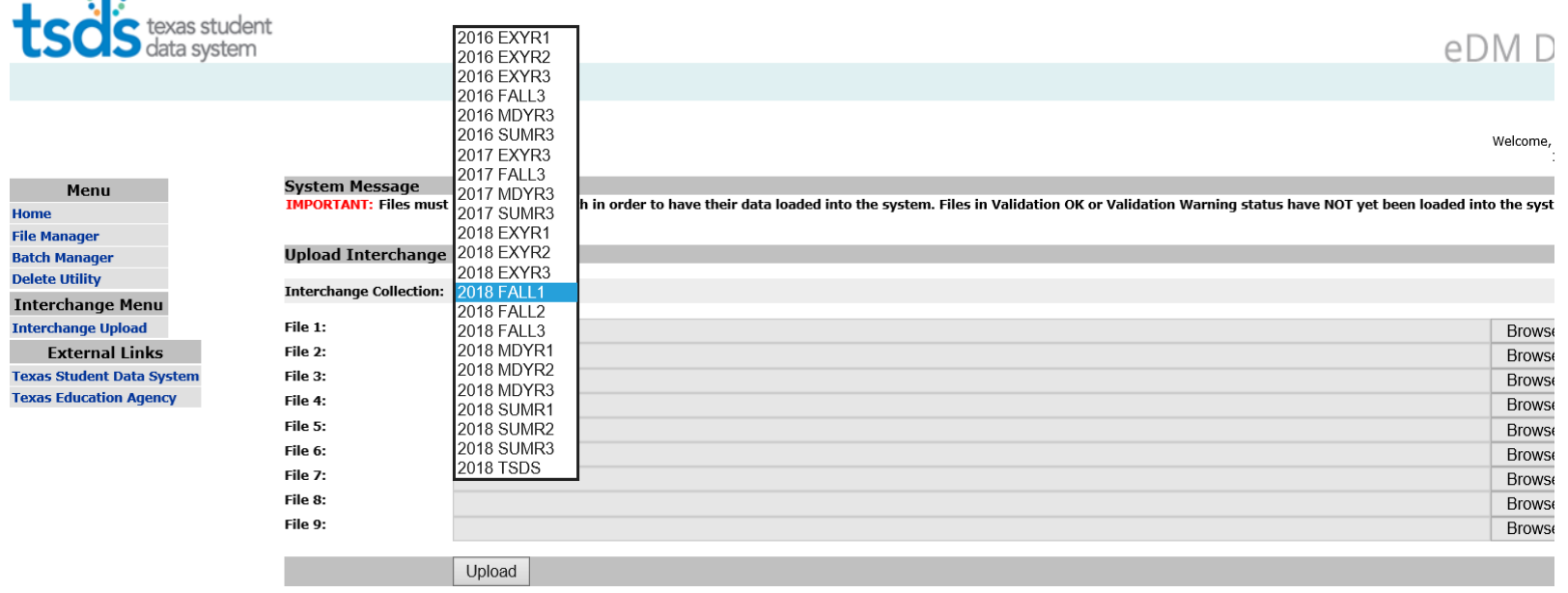

 $\mathbb{R}^{n}$ 

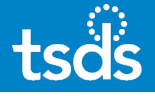

# **UPLOADING INTERCHANGE FILES**

TSDS will accept a zipped file containing all of the Interchange files if your source system creates the interchange files in such a way. ASCENDER CREATES A ZIP FILE THAT CONTAINS ALL THE SELECTED FILES.

If the source system creates the interchange files individually, the interchange files can still be selected one-by-one and then uploaded.

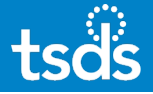

# **UPLOADING ZIPPED INTERCHANGE FILES**

# **6a. Click** *Browse* **and select the zipped/compressed file containing all of the interchange files you want to load, then click** *Upload.*

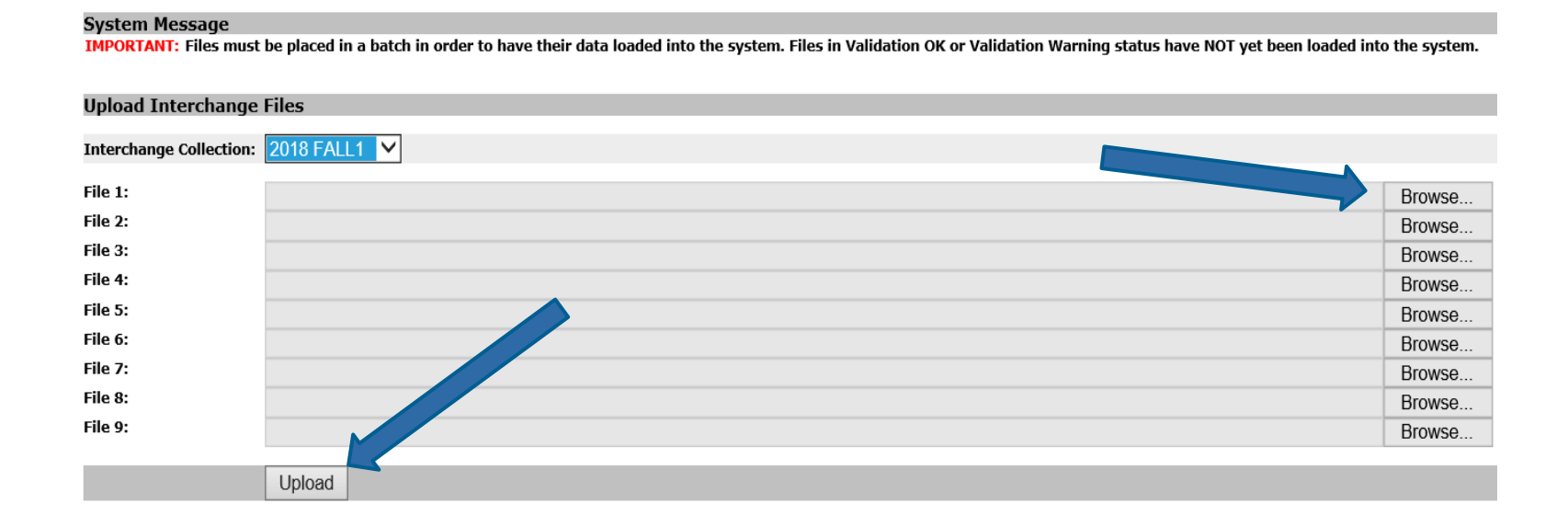

### **UPLOADING INDIVIDUAL INTERCHANGE FILES**

**6b. Click the first** *Browse* **button and select the first interchange file you want to load. Repeat and choose each interchange file individually. When all 7 interchange files are displayed on the screen, click** *Upload.*

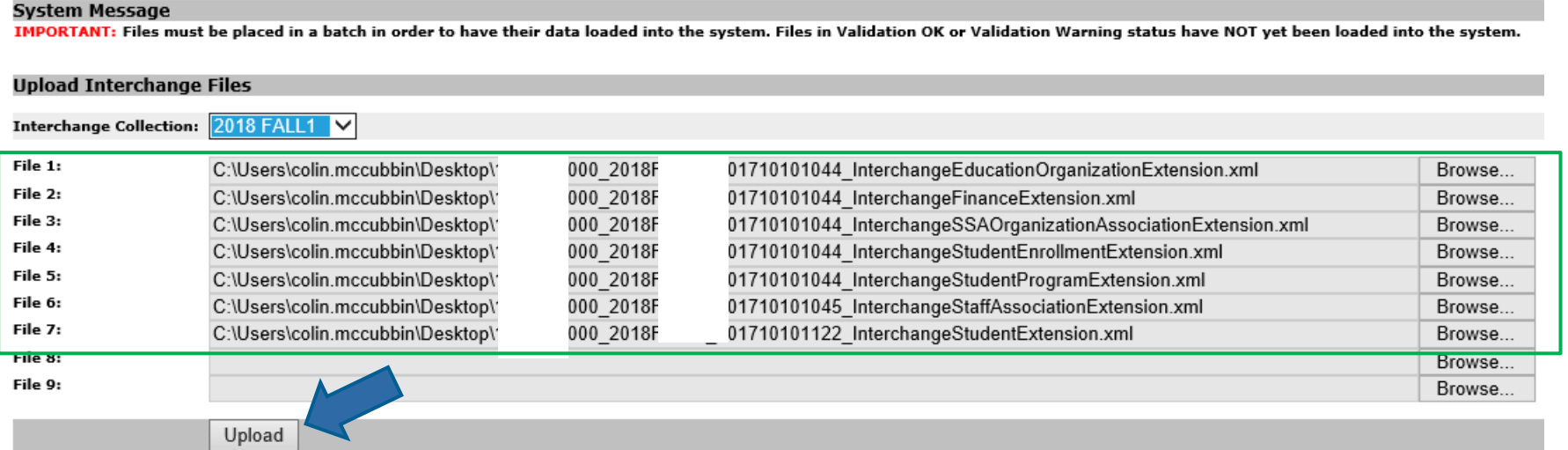

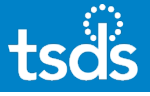

# **REVIEWING FILES IN THE FILE MANAGER**

**7. The screen should automatically switch to the File Manager. If it doesn't, select** *File Manager***. Select the refresh icon (2) to update the status of the files. Each file should have a green checkmark in the Data Status column.**

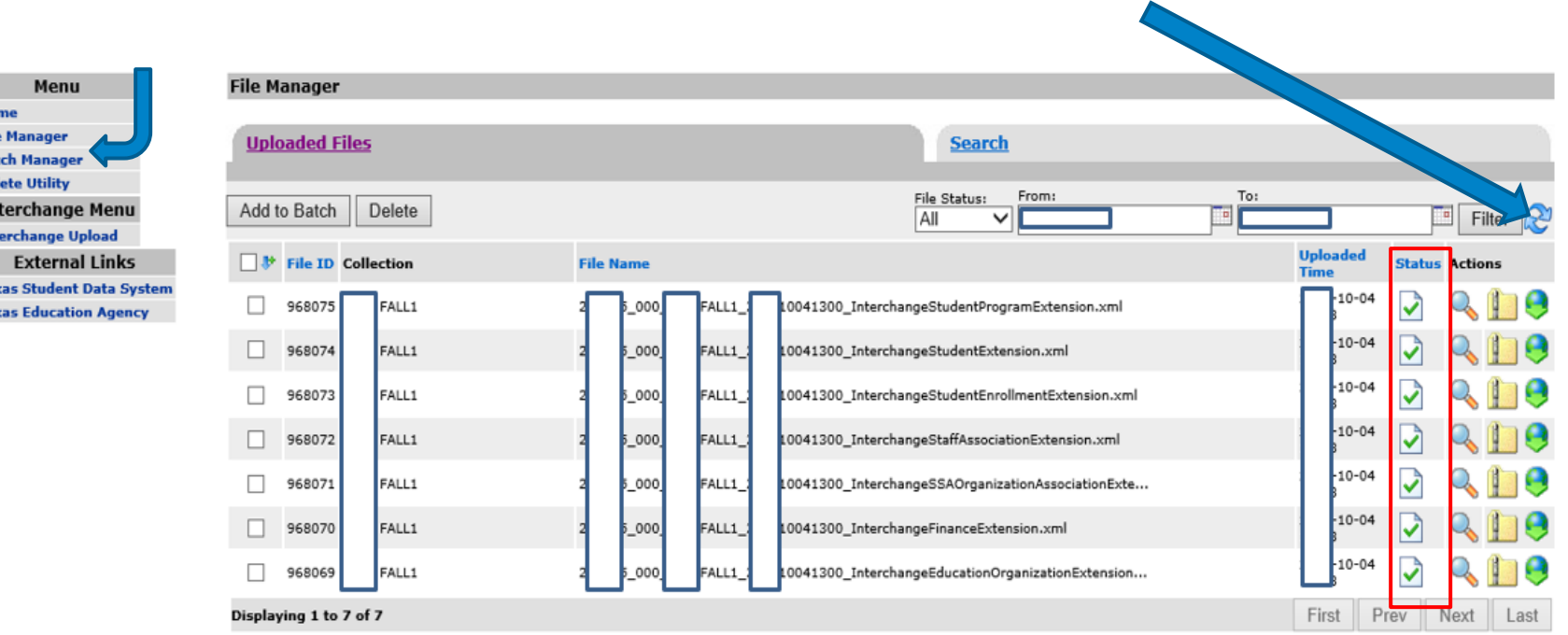

Bal<br>Del In'<br>Int

Tex

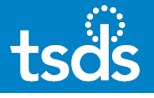

## **REVIEWING FILES IN THE FILE MANAGER**

**8. The screenshot below indicates ERRORS within files. Select the spyglass beside each file that has a red 'X' to view the errors. Make all corrections in the source system, re-extract and re-create the Interchange files. Repeat the previous steps to load updated interchange files to the eDM.**

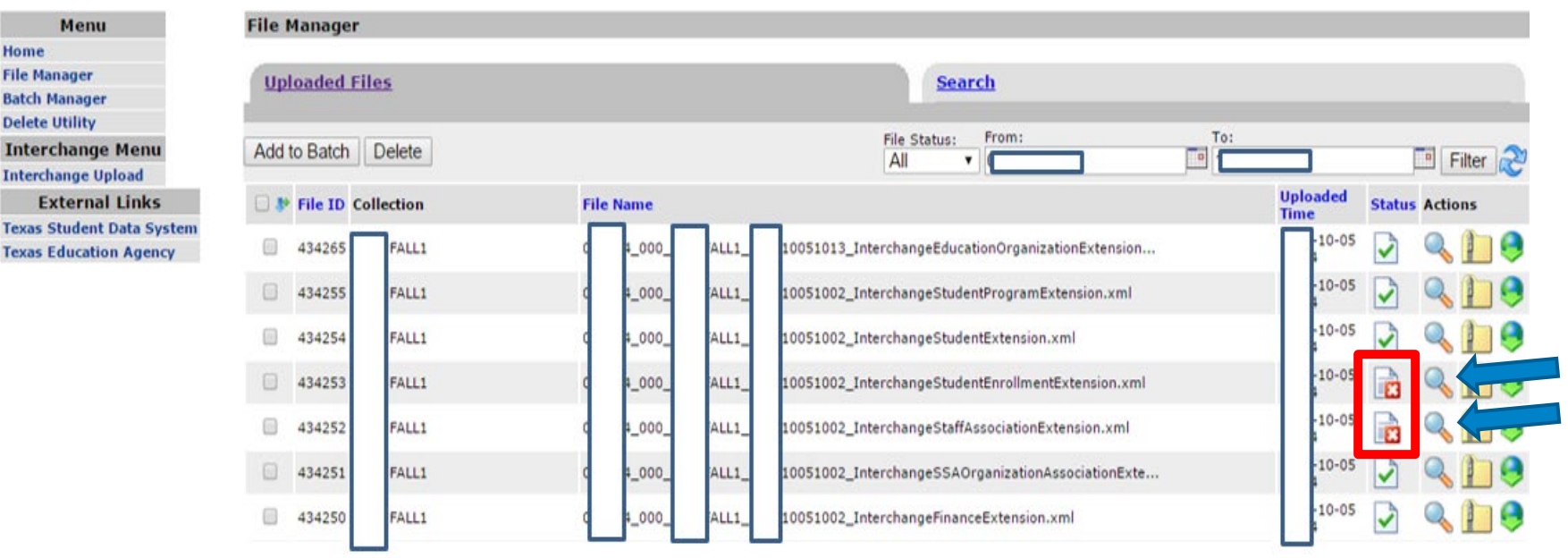

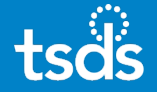

**9. When all of the files have a green checkmark in the Status column, proceed by selecting each file you want to batch and click the** *Add to Batch* **button.**

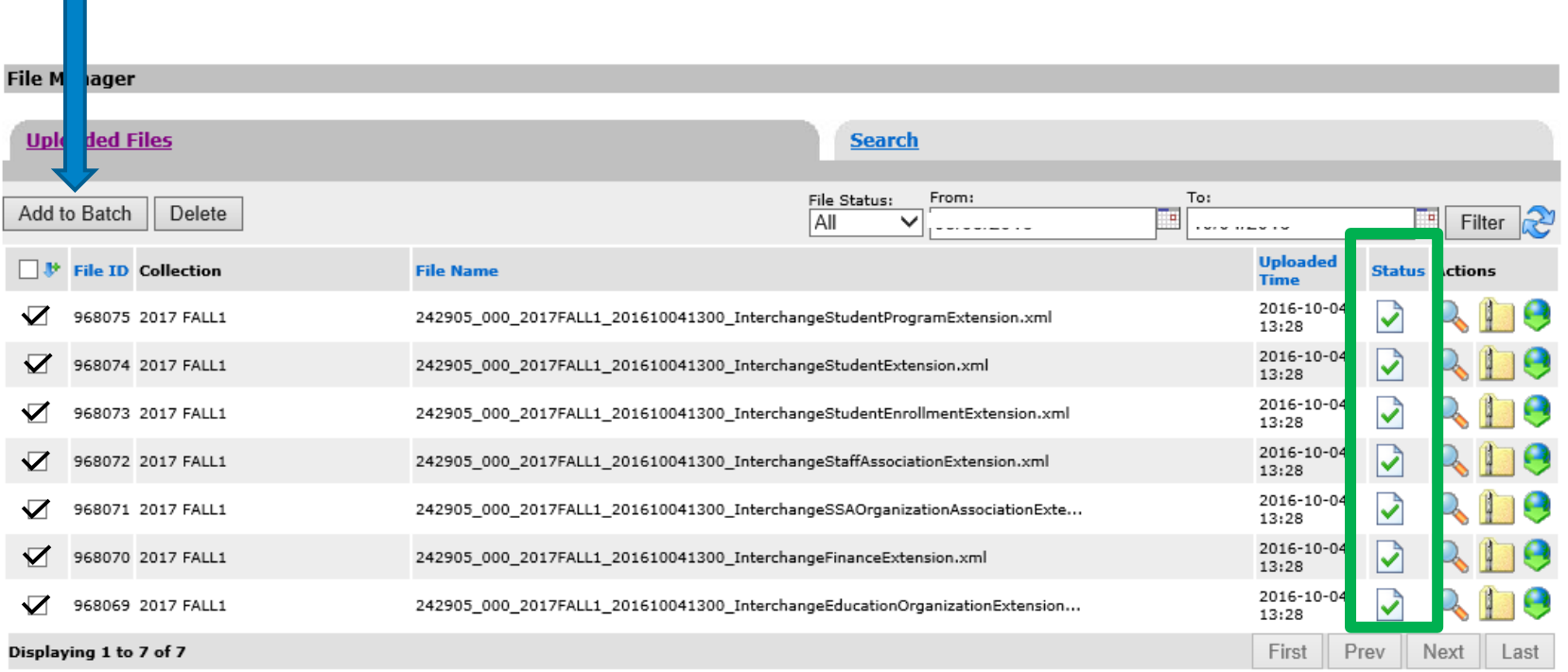

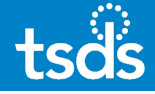

# **10. Next, select the** *View Batch* **button.**

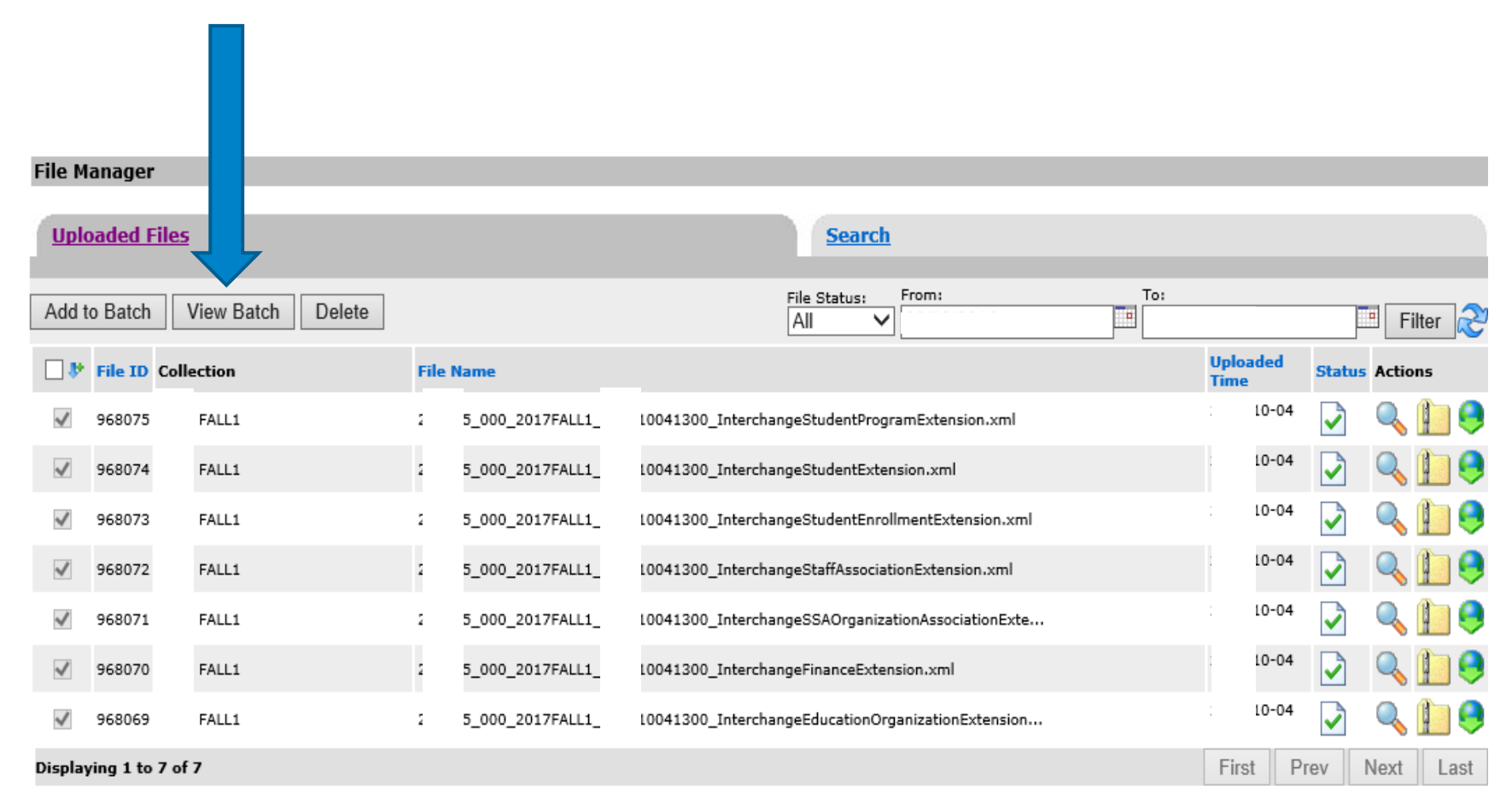

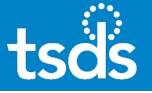

**11. Now, select** *Process Batch***. You may add a comment, if desired.** *Delete Options –* **If data in the ODS needs to be deleted, select 'Yes' and choose the applicable delete option. If selected, data will first be deleted from the ODS prior to processing the new batch of data.** *Remove From Batch* **allows removal of individual files from the batch, if necessary.**

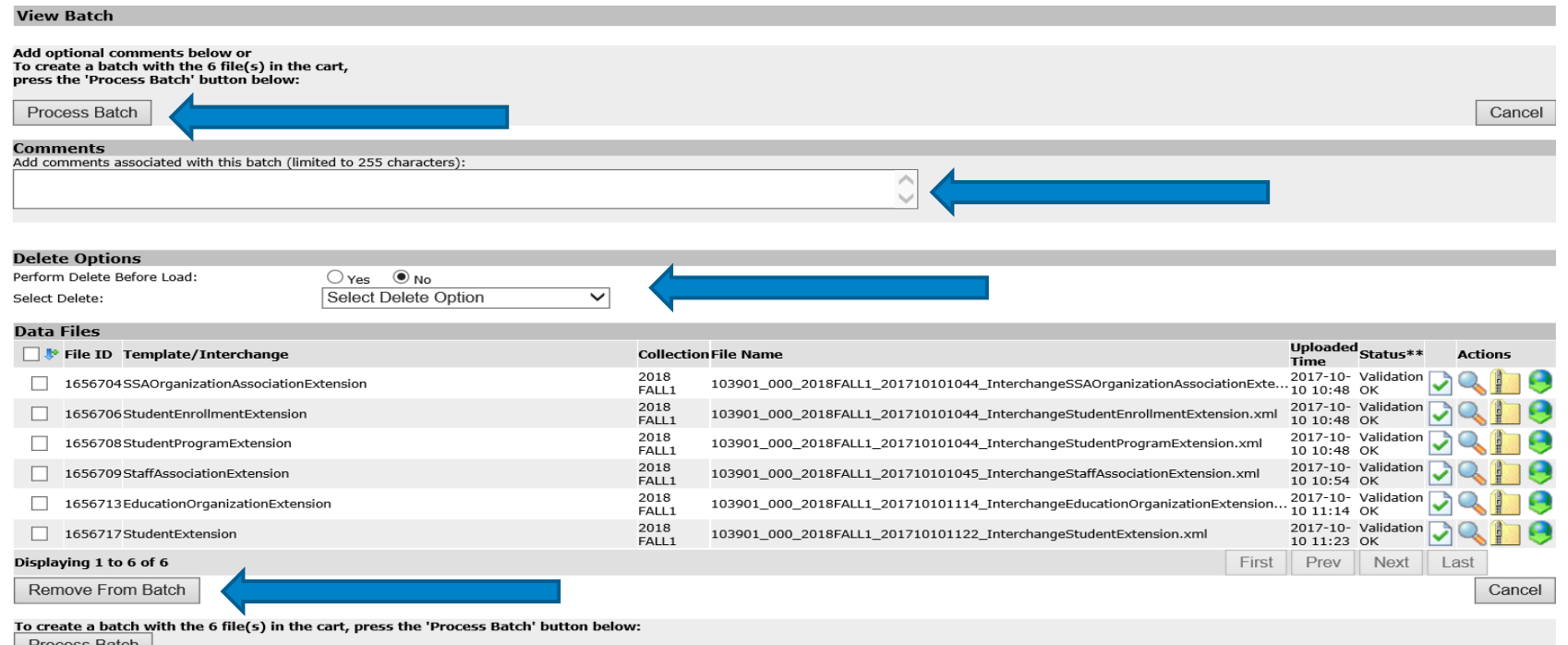

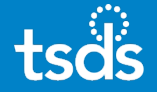

**12. The screenshot below indicates the Batch is processing.** *Select the spyglass* **to expand the Batch for reviewing the status of the individual files within the batch.**

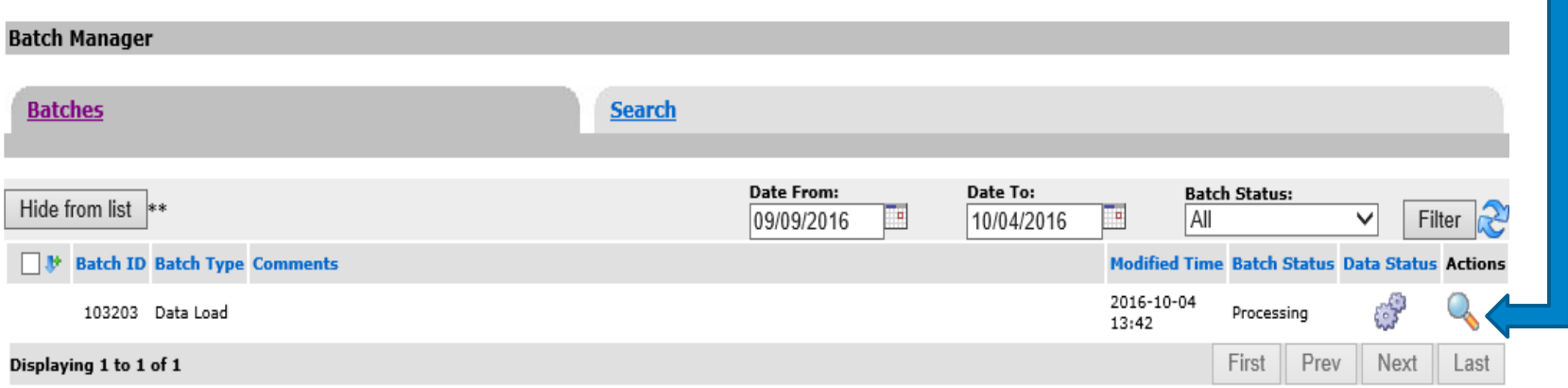

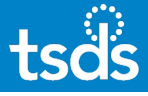

# **BATCH PROCESSING DETAILS**

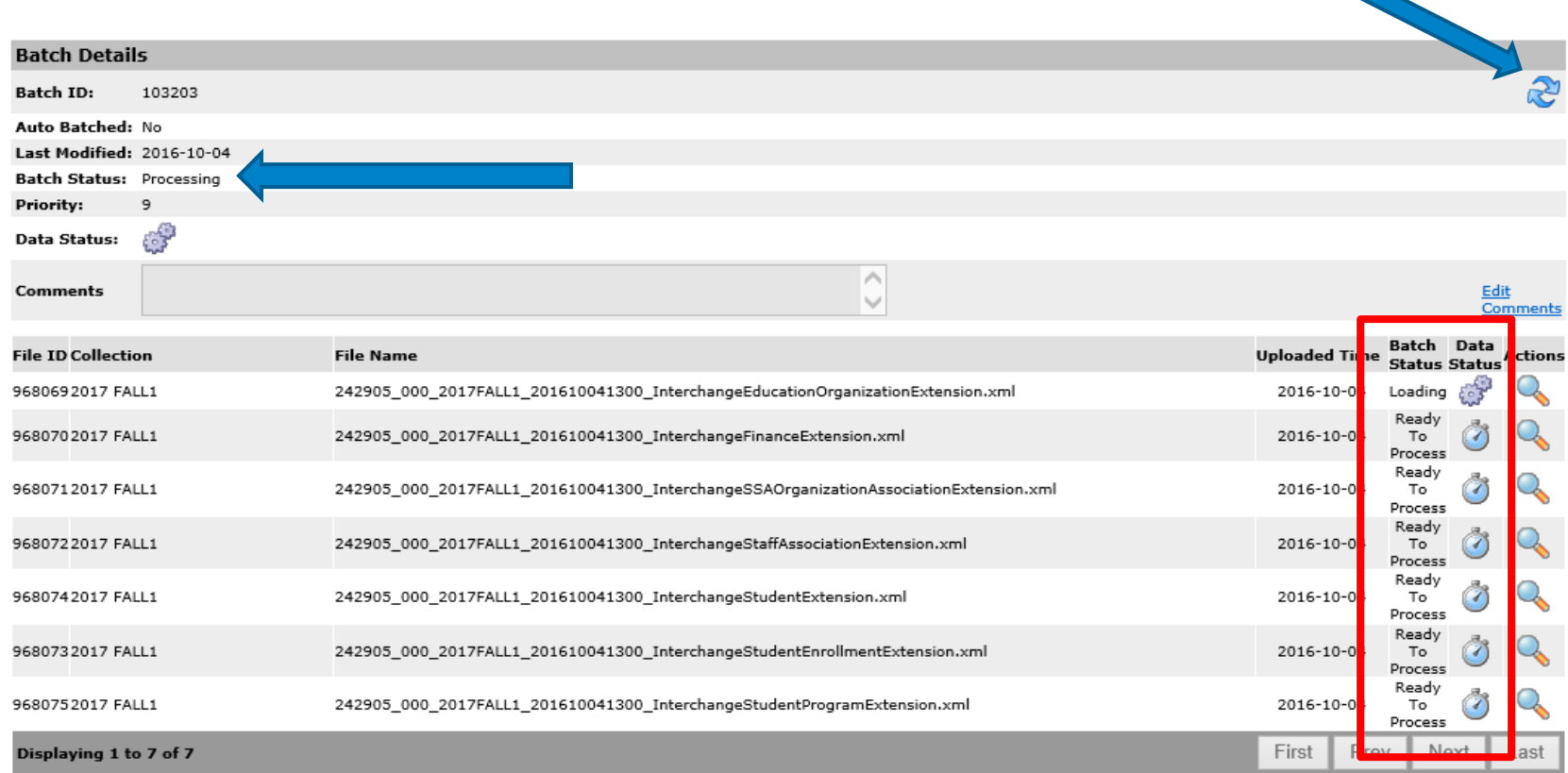

Continue to check the progress of the individual files within the batch by selecting the refresh icon.

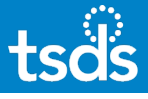

# **BATCH PROCESSING DETAILS**

Progression of the individual files within the batch….

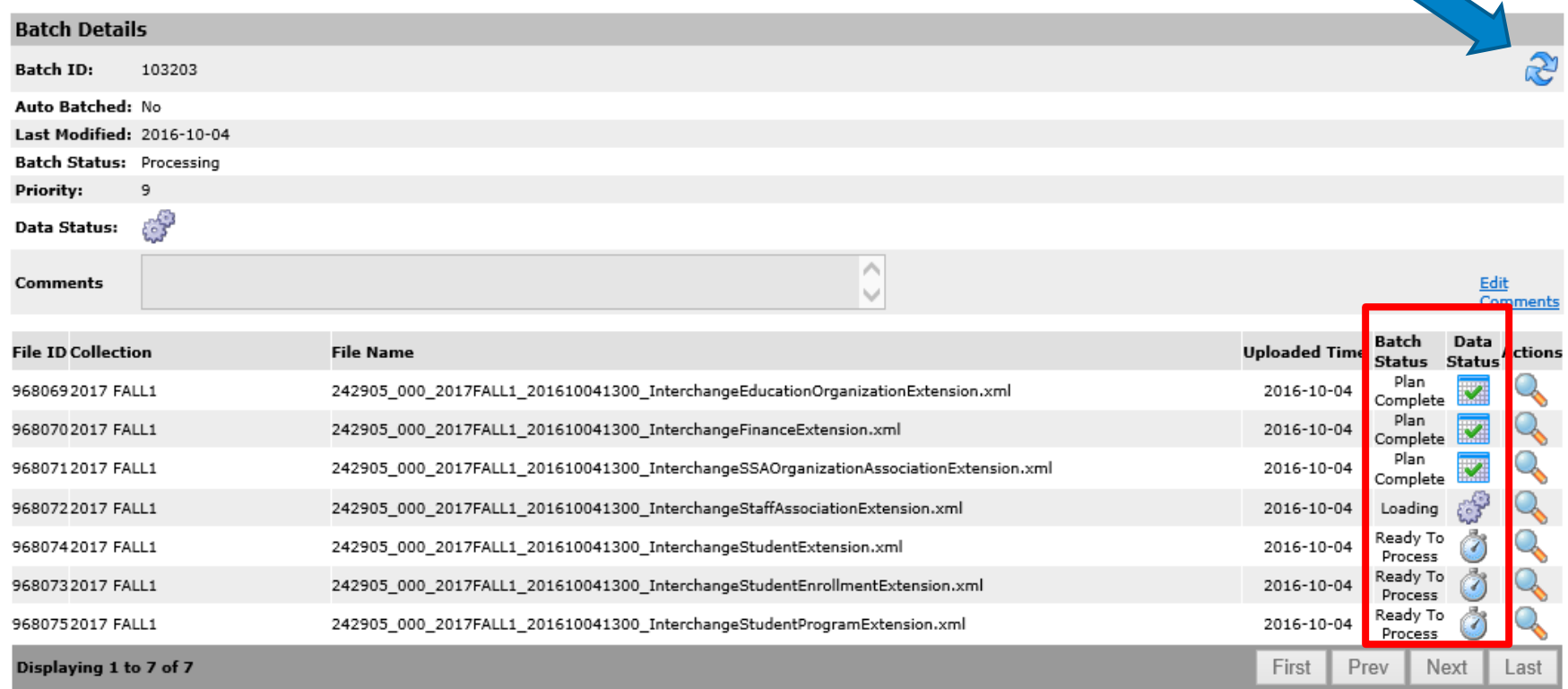

Continue to refresh the screen occasionally until all green checkmarks appear in the Data Status column.

### **BATCH PROCESSING DETAILS**

If there are any errors indicated by the red  $x (x)$  in the Data Status column, view the errors by selecting the spyglass in the Actions column. You can also click on the 'Download All Error Files' button to view all of the errors. Make the corrections in the source software, re-extract the interchange files, upload, batch, and process the files again.

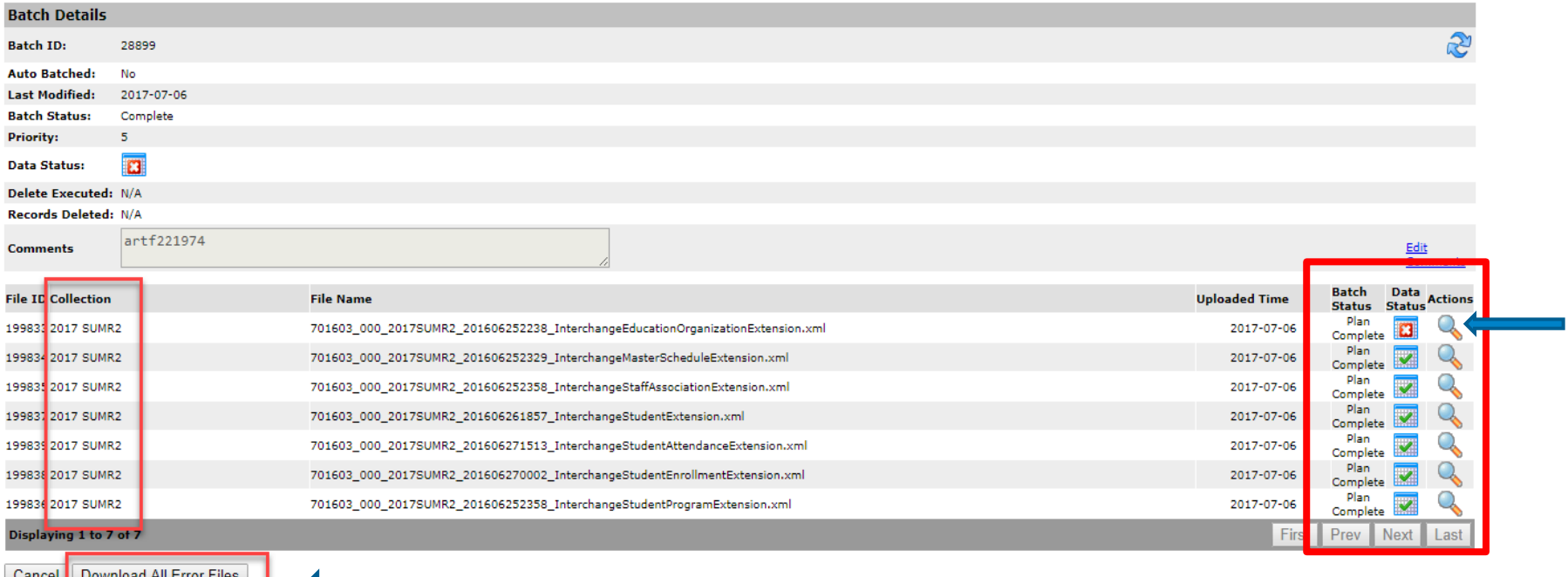

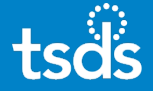

# **13. The screen clipping below shows the** *Batch is Complete* **with all green checkmarks in the** *Data Status* **column.**

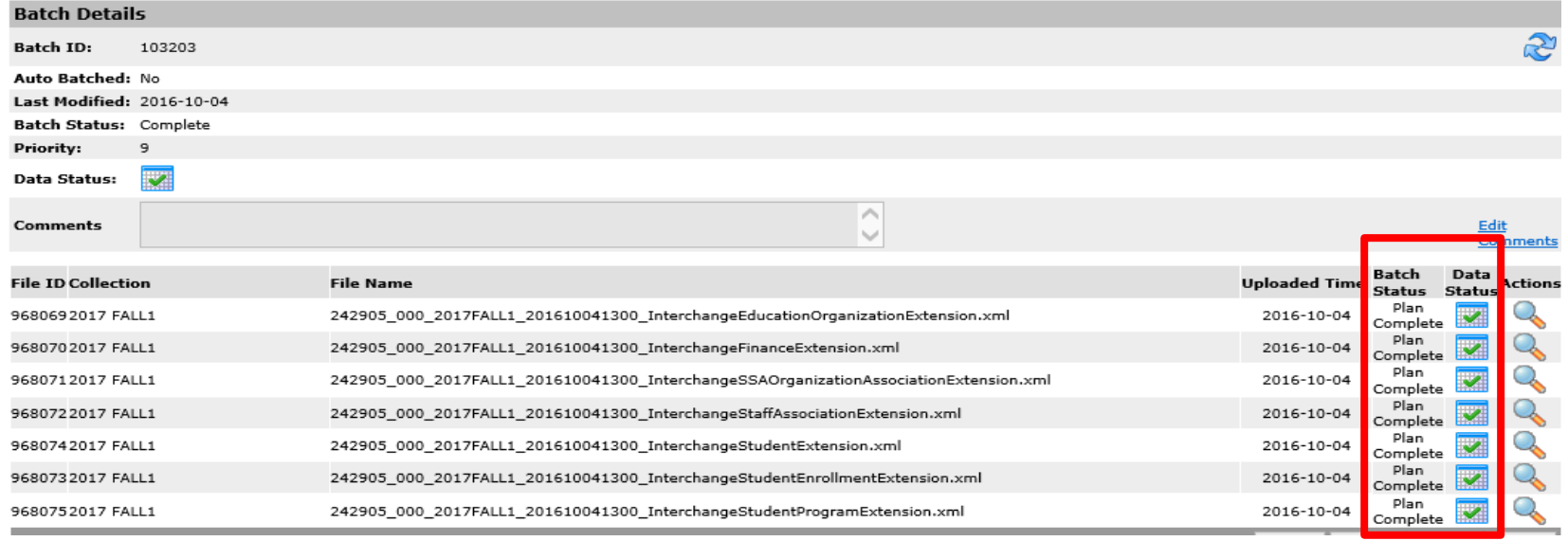

Once all of the files in the batch have green checkmarks, you may proceed to PEIMS Data Promotion.

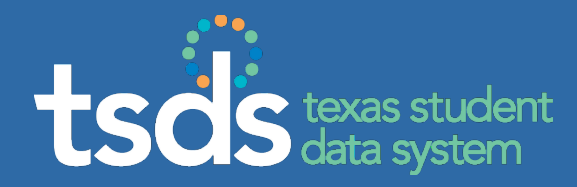

# If you require assistance with troubleshooting or processing files, make sure to enter a TIMS ticket and escalate the ticket to Level 2 for support.